# ◆ 駒大苫小牧高校オープンスクール (イベント) 申し込み方法

イベント申し込みは、お持ちのパソコン、スマートフォンまたはタブレット端末からインターネットに アクセスし、イベント申込サイトをご利用ください。

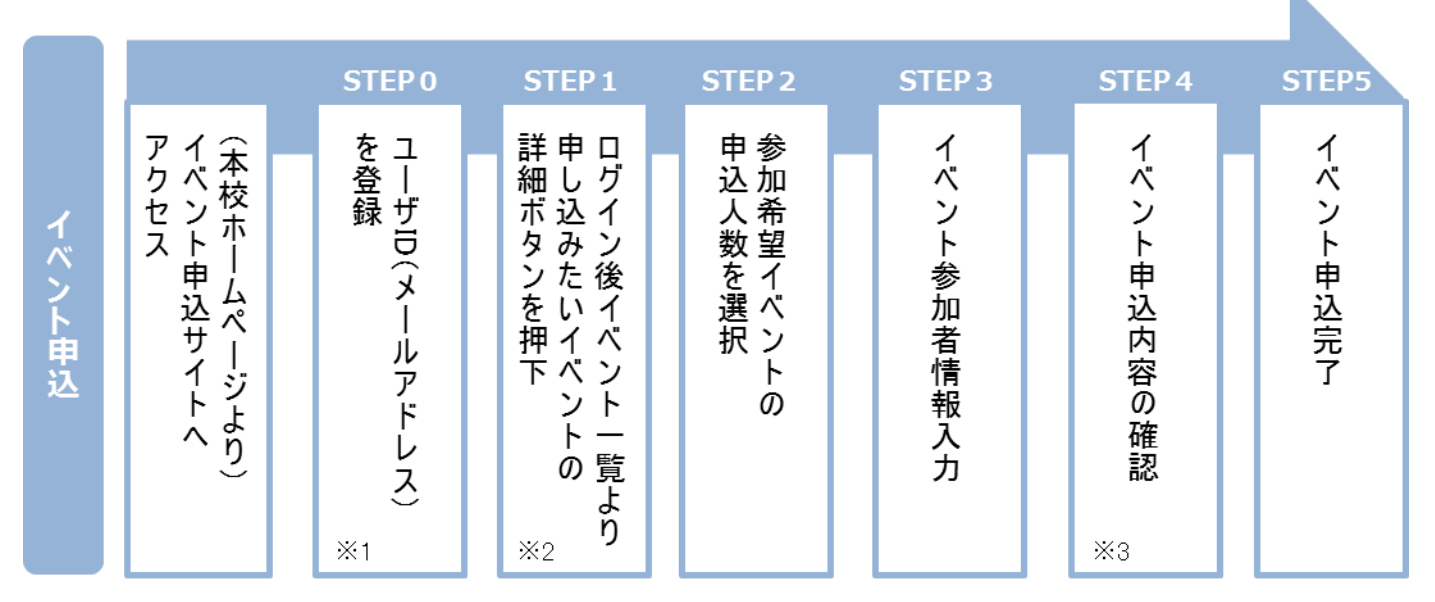

※1 初めてお手続きする方は、画面の指示にしたがってユーザ ID(メールアドレス)を登録し、ログインしてください。

※2 お申し込みに際しては、受付期間、申し込み対象者等をよくご確認ください。

※3 入力内容の誤りに気付いた場合には、「戻る」ボタンを押下し、参加者情報入力画面より修正してください。

## ◆ イベント申込利用の手引き

#### イベント申込サイトにログインする **STEP0**

1. イベント申込サイトへのアクセス 本校 HP (https://www.komazawa-uth.ed.jp/exam/event/ops01/)に記載されている「第1回オ ープンスクール申し込みフォーム」の案内バナーをクリックして、イベント申し込みサイトへ アクセスしてください。

- 2. ユーザ ID (メールアドレス)登録(初回のみ) 利用規約、個人情報の取り扱いに同意のうえ、ユーザ ID(メールアドレス)を登録してくださ い。ユーザ ID 登録用の確認コードをメールにてお知らせします。引き続き『パスワード登録画 面』にて確認コード、氏名(カナ)、パスワードをご登録ください。
- 3. ログイン

ご登録いただいたユーザ ID(メールアドレス)、パスワードを入力し、ログインしてください。

【!注意事項!】

- 事前に設定をご確認ください
	- ・「@e-shiharai.net」からの E メールが受信できるように設定してください。
	- ・URL 付メールが受信できるように設定してください。
- 追加申込をはじめ今後本校のイベントに申し込む際は、ご登録いただいた「ユーザ ID

(メールアドレス)」を利用してください。メールアドレスを変更される場合は、ログイン後「ユ ーザ情報変更」メニューより変更を行ってください。

## 申し込みたいイベントを選択する **STEP1**

申し込みを希望するイベントの申込を行ってください。 ※申し込み後にキャンセルを行う場合には、対象のイベントを確認し、「キャンセル」ボタン を押下してください。申し込み内容を変更する場合は、キャンセルを行ったうえで、再度申 し込みを行ってください。

## 申し込み人数を選択する **STEP2**

希望するイベントの申し込み人数を選択してください。

#### イベント参加者情報を入力する **STEP3**

画面の指示にしたがって、参加者情報を入力(または、選択)します。

#### 申し込み内容、参加者情報を確認する **STEP4**

選択した申し込み内容、入力した参加者情報に誤りがないか、確認します。 内容の訂正を行う場合、戻るボタンを押下し、申し込み内容、参加者情報を訂正してくださ い。

### イベント申し込み完了 **STEP5**

申し込みボタンを押下し、申し込みを完了させます。 ※申し込み完了後に申し込み内容を確認する場合は、ログイン後のイベント一覧画面より確 認してください。